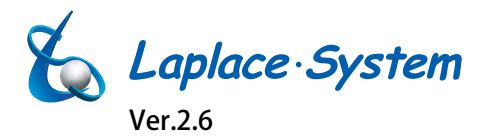

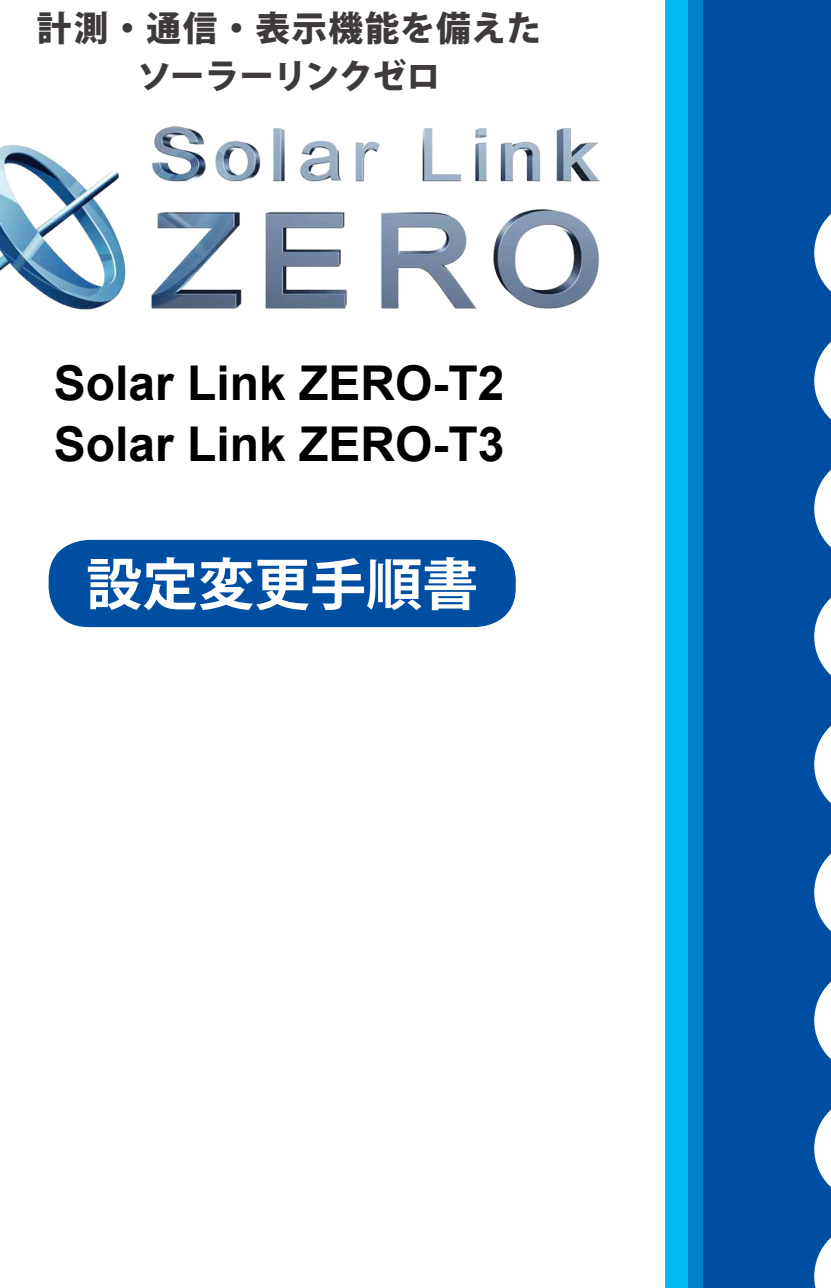

https://www.lapsys.co.jp

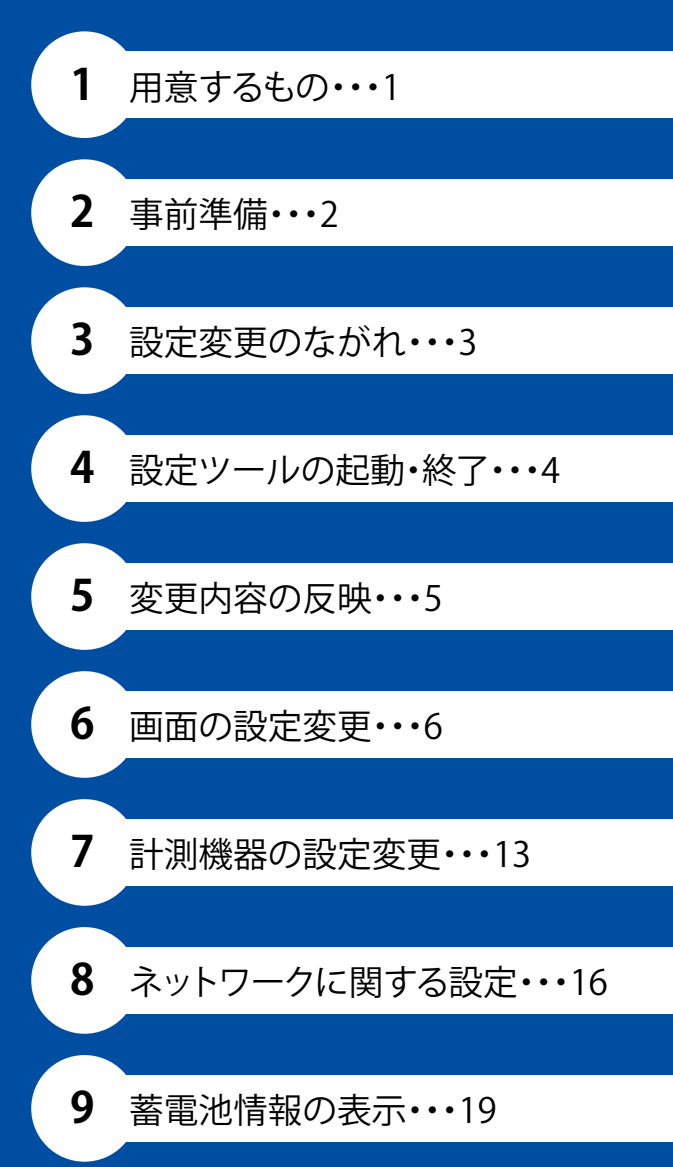

# 目次

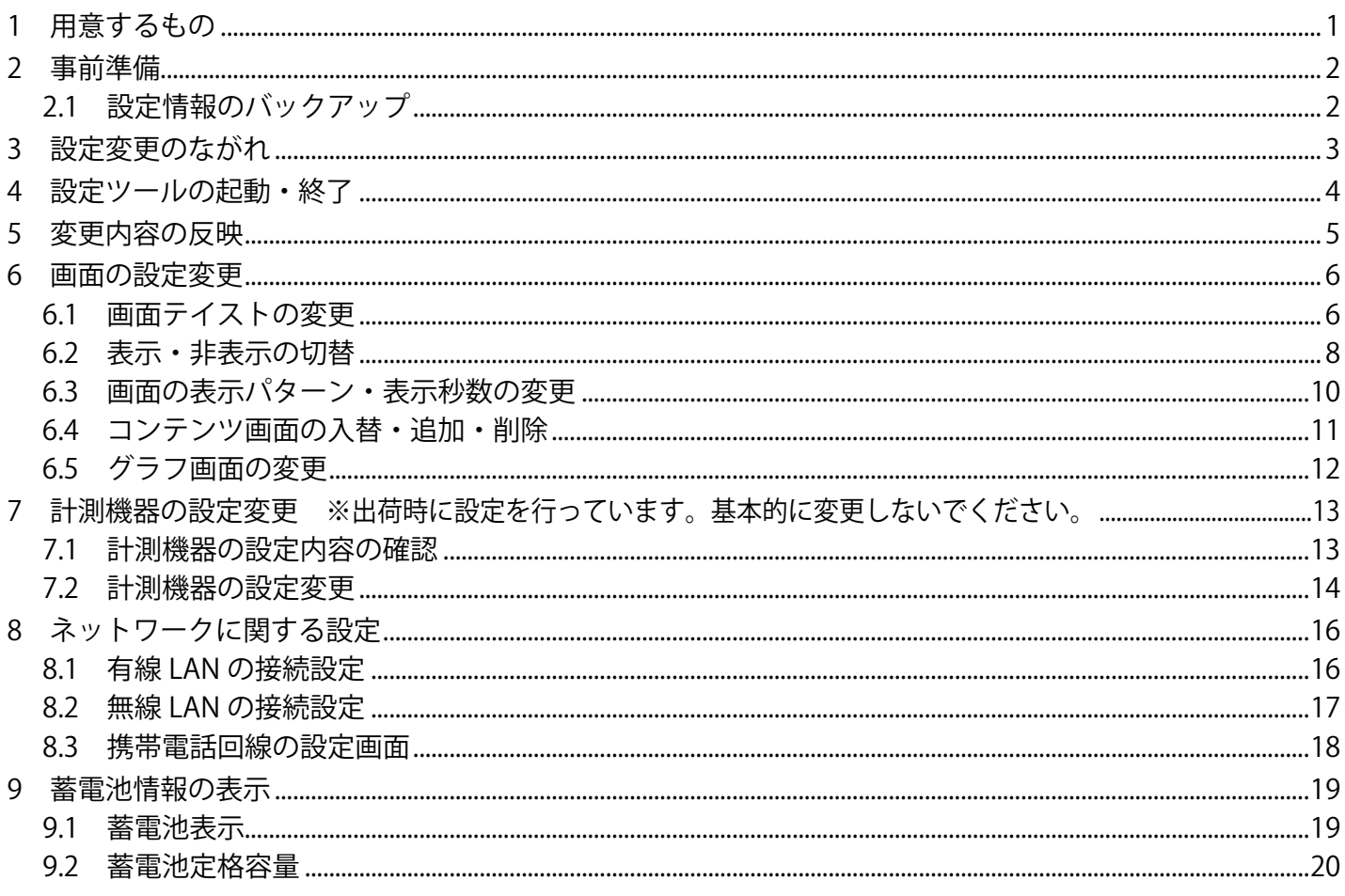

# <span id="page-2-0"></span>**1 用意するもの**

### **□ Windows PC**

付属の USB メモリを読み込んで、設定変更をおこなうために使用します。

- ※ 対応 OS:Windows 10
- ※ 持ち運びしやすいノート PC を推奨します。

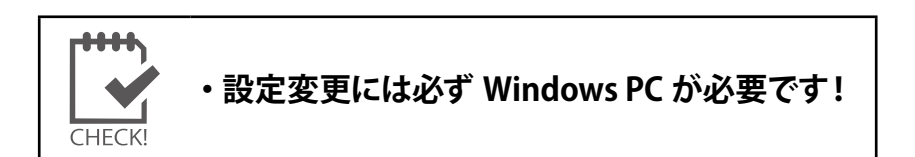

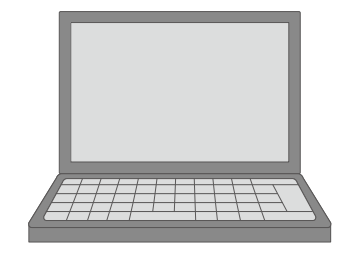

### **□ USB メモリ(以下、付属の USB メモリ)**

Solar Link ZERO (以下、ZERO)の設定変更に使用します。

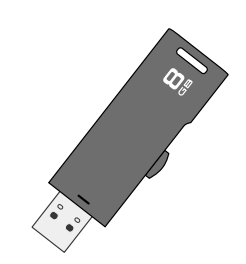

本書の記載内容および使用されている画像は、一部実際の画面と異なる場合があり、 また予告なしに変更される場合がございます。

# <span id="page-3-0"></span>**2 事前準備**

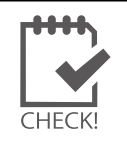

・ ZERO 本体が停止中には計測されません。作業をする時間は、太陽が出ていない時間など、 太陽光発電システムの計測に支障のない時間帯を推奨します。

### **2.1 設定情報のバックアップ**

#### **設定変更を行う前に、付属の USB メモリに保存されている全てのファイルやフォルダについて、 バックアップを取ります。**

- 1. USB メモリを Windows PC に挿入します。
- 2. USB メモリ内の全てのデータを選択してコピーし、Windows PC のデスクトップに作成した 任意のフォルダなどの中に貼り付けます。
	- ※ USB メモリ内のデータを「切り取り」や「移動」で削除しないようにご注意ください。
	- ※ 各ファイル名の表示の違いは、お使いの Windows PC の「フォルダー オプション」の設定に依存しています。

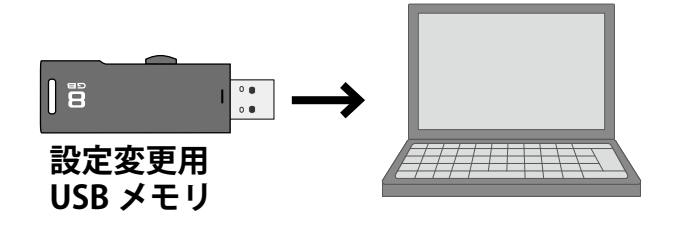

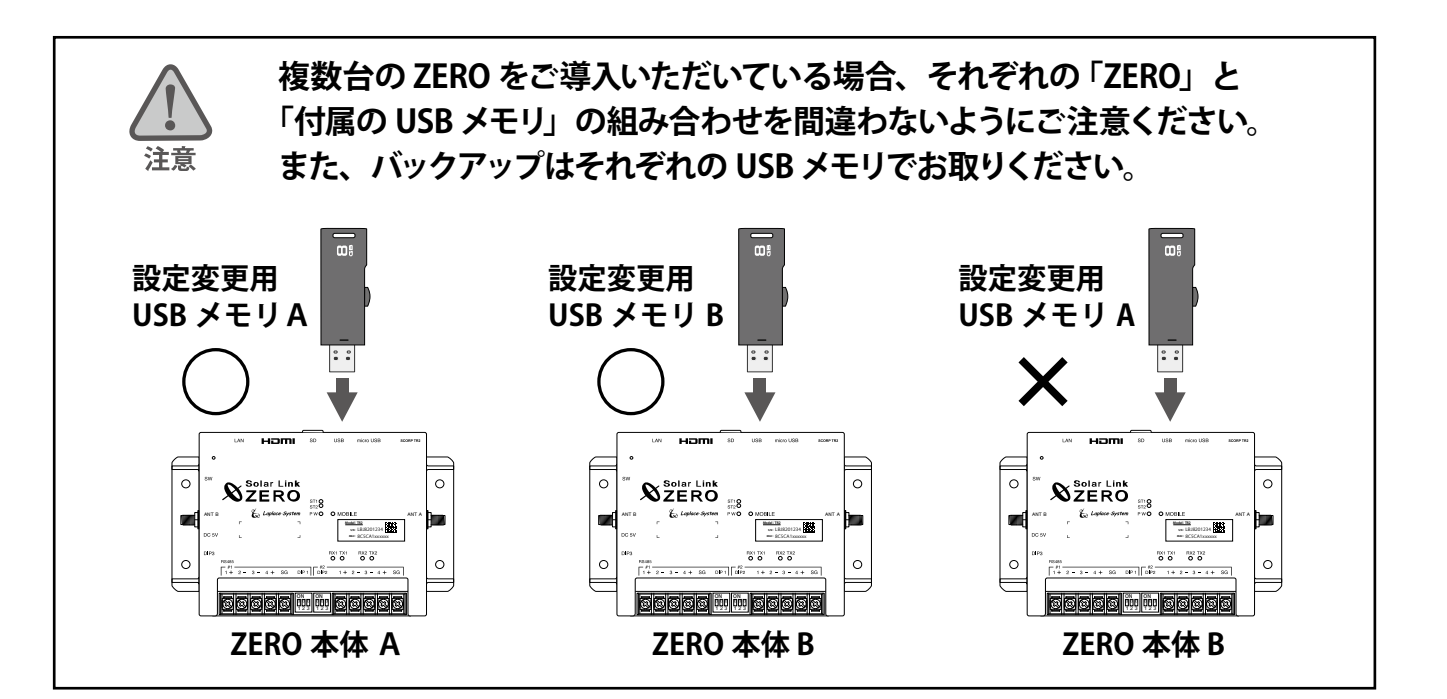

## <span id="page-4-0"></span>**3 設定変更のながれ**

Solar Link ZERO の各種設定変更には付属の USB メモリ内に格納されている設定ツールを使用します。 ここでは設定変更の流れについて説明します。

1. 付属の USB メモリを Windows PC に挿入し、設定ツールを起動します[\(4 ページ\)](#page-5-1)。

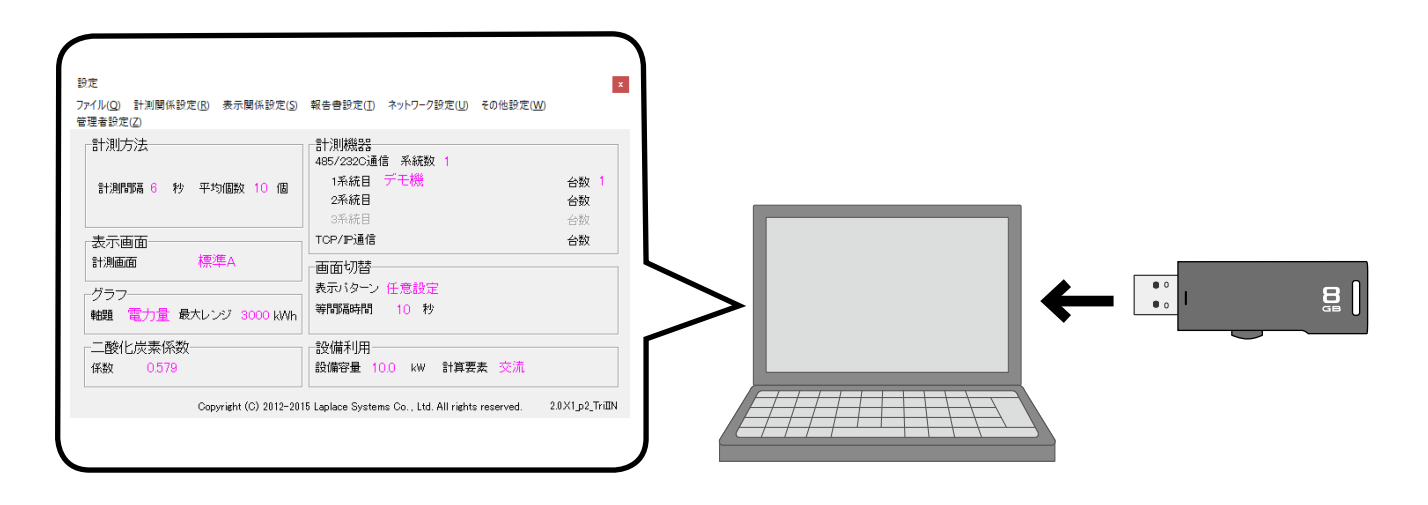

2. 設定ツール上で、変更したい項目の設定を変更します。

設定ツールでは「画面の設定」「計測機器の設定」「ネットワークに関する設定」などの変更ができます。 各機能の設定方法は、6 [ページ](#page-7-1)以降をご参照ください。

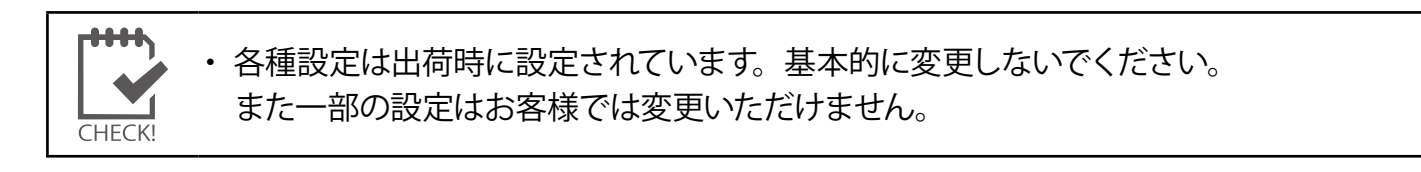

3. USB メモリを Solar Link ZERO に挿入し、設定変更した内容を反映させます([5 ページ](#page-6-1))。

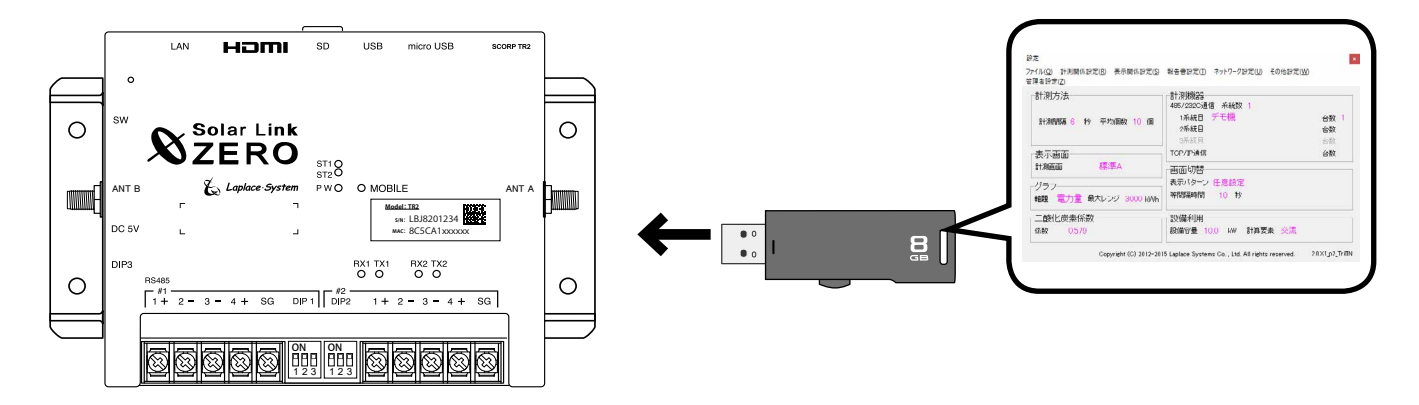

### <span id="page-5-1"></span><span id="page-5-0"></span>**4 設定ツールの起動・終了**

設定ツールは付属の USB メモリ内に格納されています。ここでは設定ツールの場所と画面の開き方 について説明します。

- 1. Windows PC に付属の USB メモリを挿入します。
- 2. USB メモリ内の「conf」または「conf.exe」をダブルクリックします。

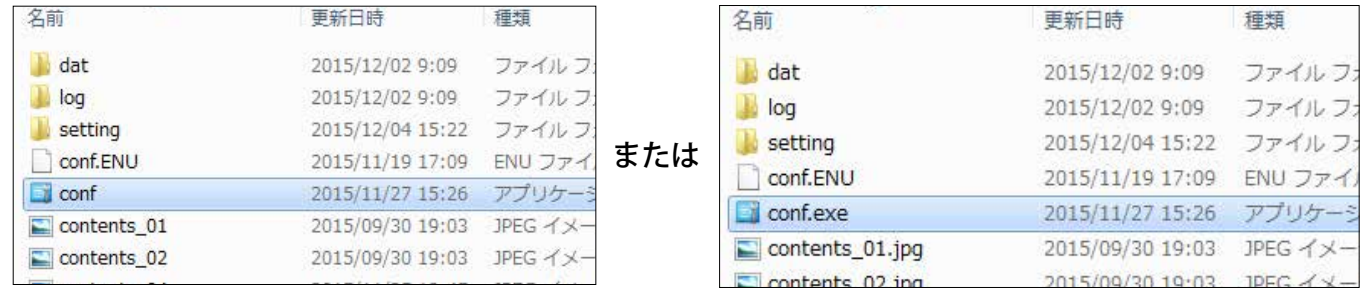

※ファイル名の表示の違いは、お使いの Windows PC の「フォルダーオプション」の設定に依存しています。

3. 設定ツール画面が開き、画面上に現在の設定内容が表示されます。

メニューバーの各メニューから必要な設定を行います。各種設定は 6 [ページ](#page-7-1)以降をご確認ください。

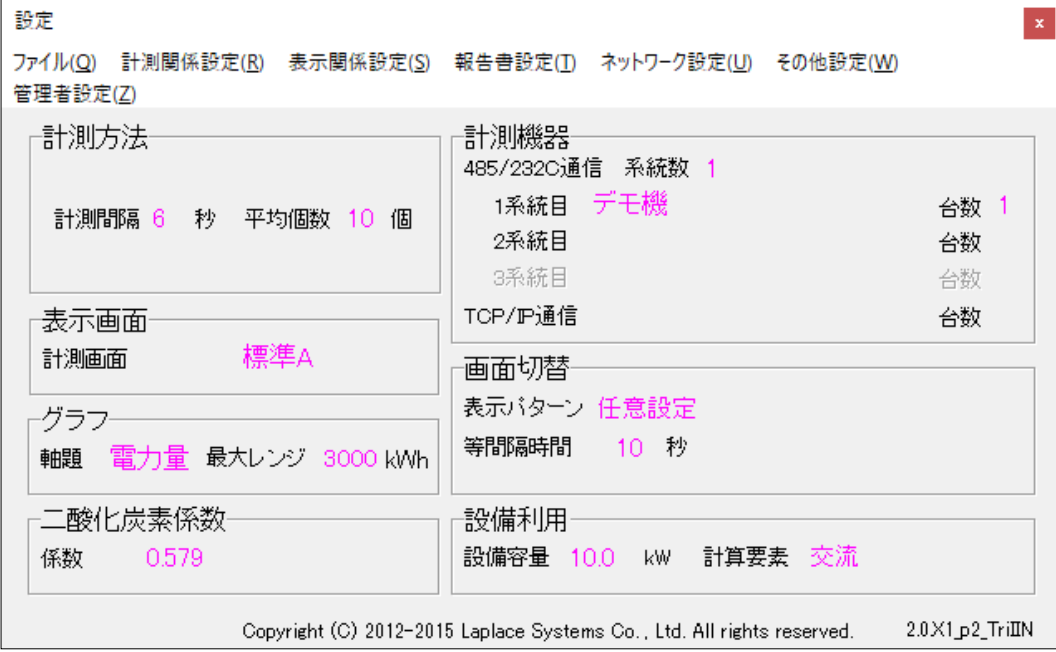

※赤文字の名称および数値のクリックでも、各種の設定画面を表示することができます。

4. 設定が完了したら「ファイル」メニューの「終了」をクリックするか、画面右上の「×」をクリックして 設定ツール画面を閉じます。

### <span id="page-6-1"></span><span id="page-6-0"></span>**5 変更内容の反映**

**ここでは USB メモリ内の設定ツールで変更した内容を、ZERO に反映させる方法について説明します。**

1. ZERO 本体に設定変更済の USB メモリを挿入して、起動(再起動)します。 ※起動中に USB メモリ内の設定内容が ZERO に読み込まれます。

【ZERO が動作中の場合】

ZERO の本体左側面の白または黄色のボタンを 3 秒程度長押しして離します。 ZERO は再起動します。

【ZERO の電源が入っていない場合】 専用 AC アダプタまたは電源コードを接続し、ZERO を起動します。

2. 1 分ほどで起動(再起動) が完了します。 LED 状態より PCS との通信が成功しているか確認します。 ※複数台のパワーコンディショナが接続されている場合は、Web アプリ機能を使用して各パワーコンディショナ の計測データが受信できているか確認します。(Web アプリ機能:別紙「取扱説明書」参照)

通信が成功しているときの LED の状態

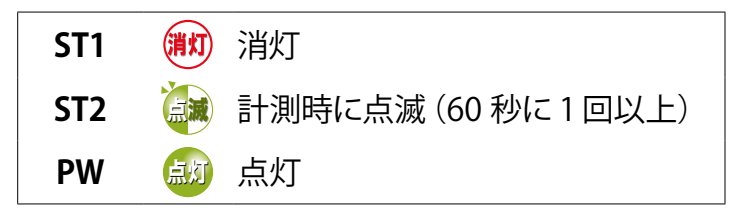

- 3. ディスプレイが接続されている場合は、画面が正常に表示されていることを確認します。
- 4 USB メモリを取り外します。設定変更後、USB メモリ内の全てのデータのバックアップを取っておいて ください。

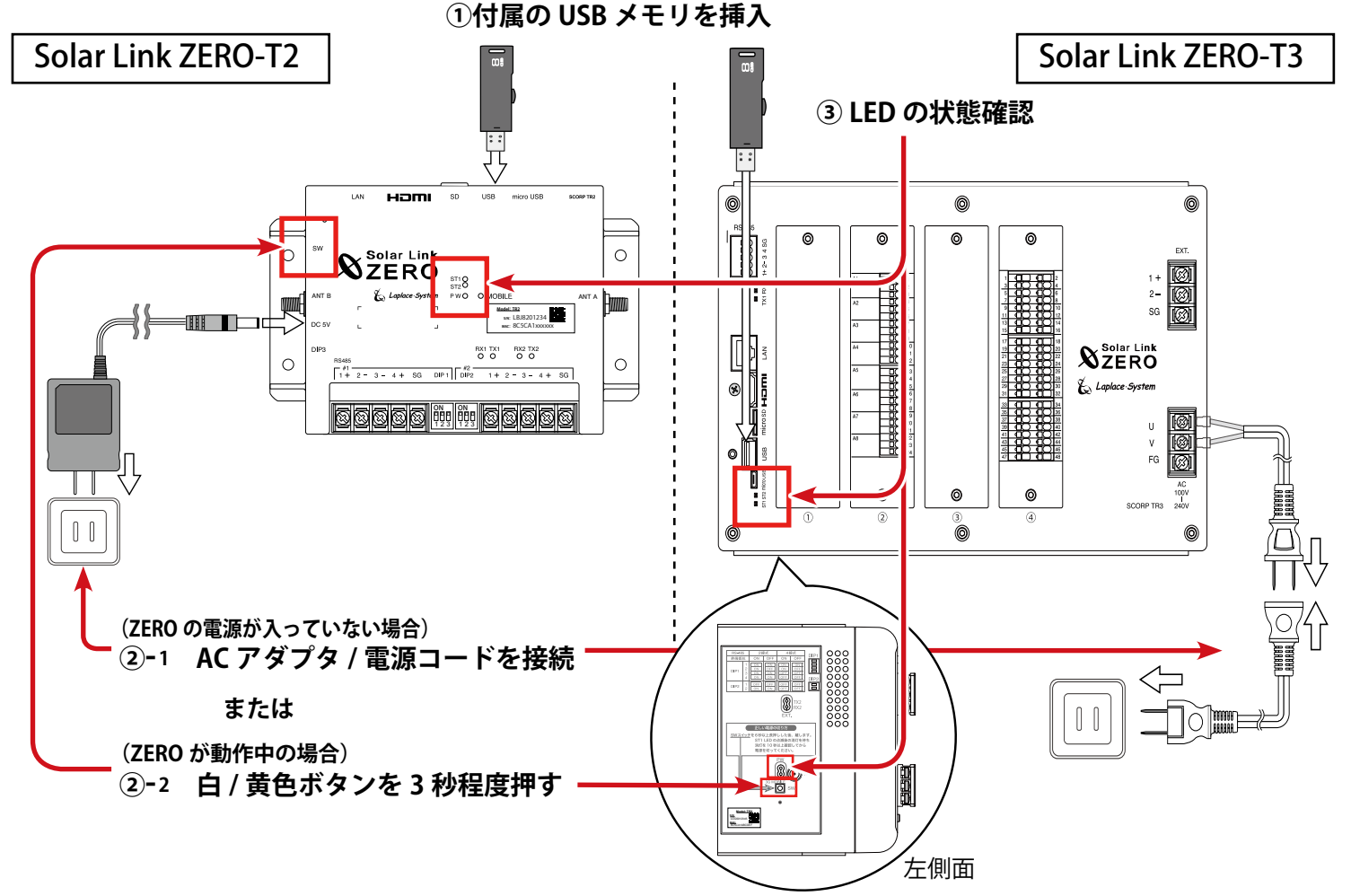

### <span id="page-7-1"></span><span id="page-7-0"></span>**6 画面の設定変更**

**設定ツール画面の「表示関係設定」メニューでは、下記の設定変更を行うことができます。**

- **6.1 画面テイストの変更**
- **6.2 表示・非表示の切替(日射・気温、CO2 換算値、異常、蓄電池、売買電力量、消費電力量)**
- **6.3 画面の表示パターン・表示秒数の変更**
- **6.4 コンテンツ画面の入替・追加**
- **6.5 グラフ画面の変更**

#### **6.1 画面テイストの変更**

**画面のテイストを 8 種類から選択することができます。**

1. **表示関係設定**メニューの**表示画面**をクリックし、設定画面を開きます。

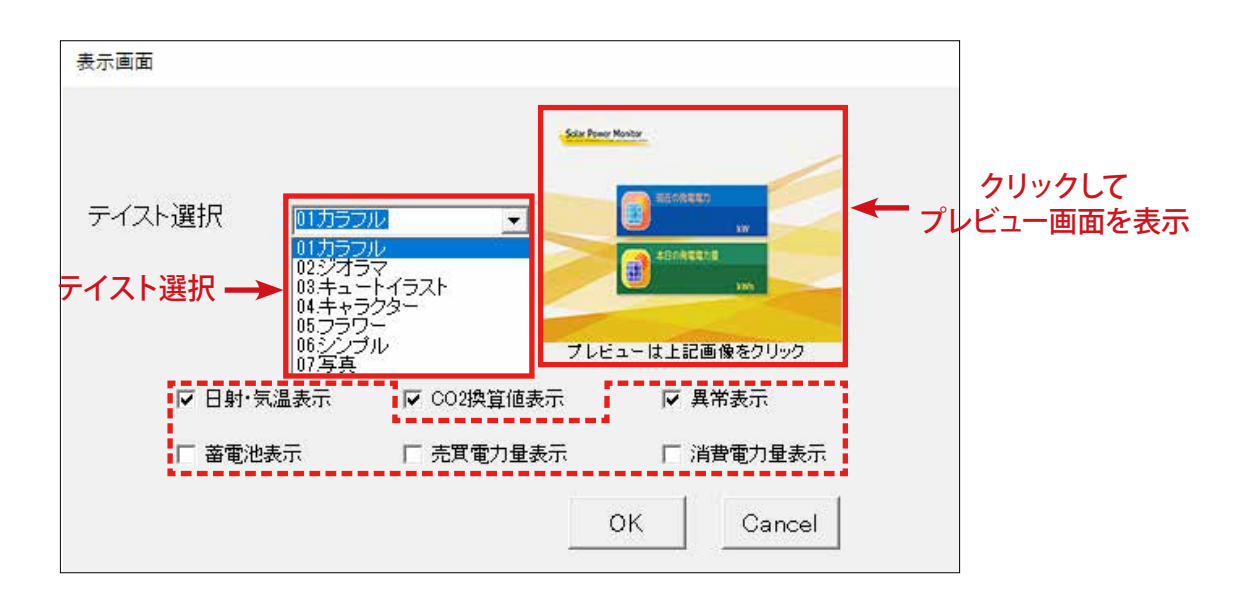

- 2. **テイスト選択**の中から計測画面のテイストを選択します。
- 3. 画像をクリックして、設定内容をプレビュー画面で確認します。

※プレビュー画面は再度クリックするか、右上の×をクリックすると閉じることができます。 ※プレビュー画面には選択したテイストとチェックボックス (赤点線枠内)の設定が反映されます。 チェックボックス内の設定は 8 ~ 9 ページをご参照ください。

4. 変更を保存する場合は **OK** を、変更を保存しない場合は **Cancel** で画面を閉じます。

### **◆ テイスト選択で選べる画面テイストの種類**

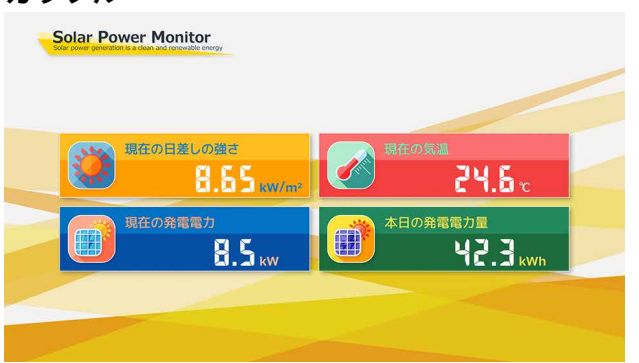

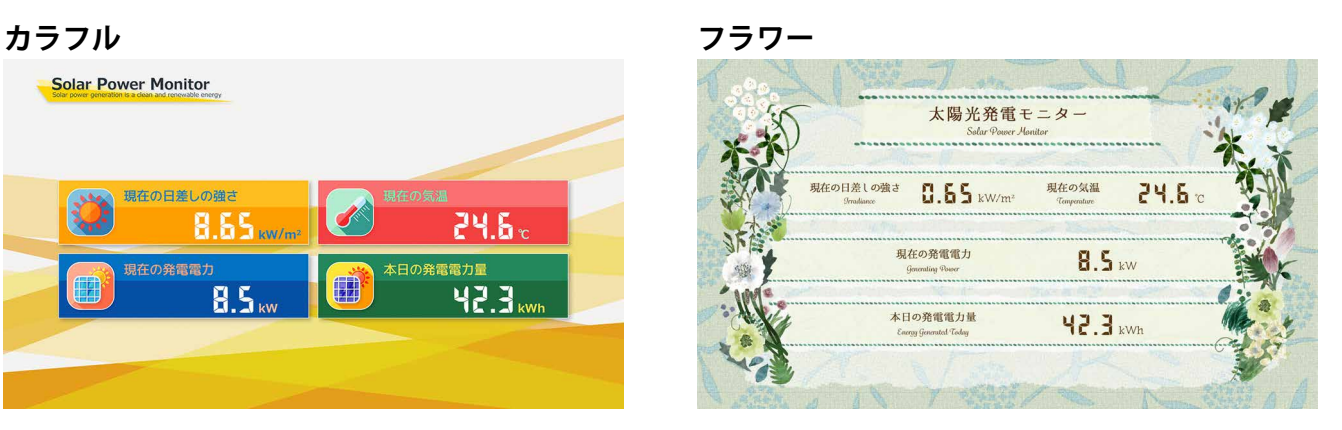

#### **ジオラマ シンプル**

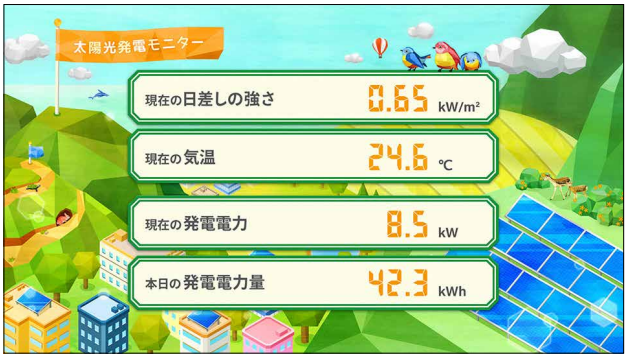

#### SOLAR POWER MONITOR 現在の日差しの強さ 現在の気温  $24.6c$  $0.65$  kW/m<sup>2</sup> 現在の発電電力 ー<br>本日の発電電力量  $8.5 \text{ kW}$ 42.3 kWh

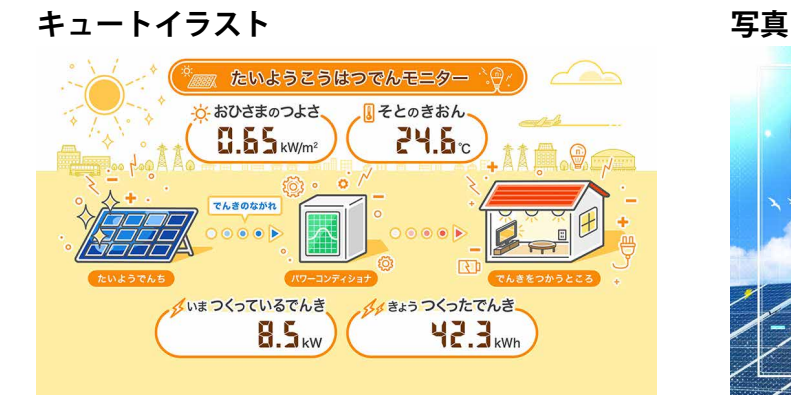

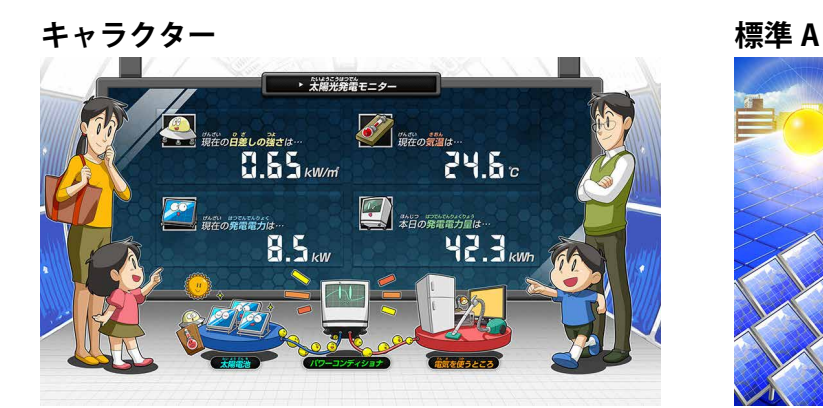

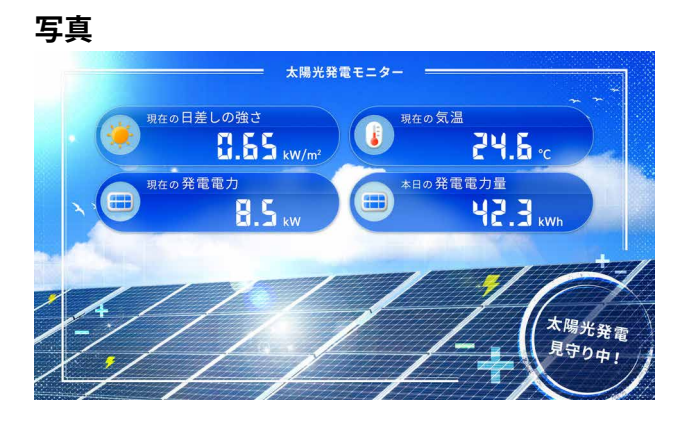

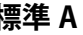

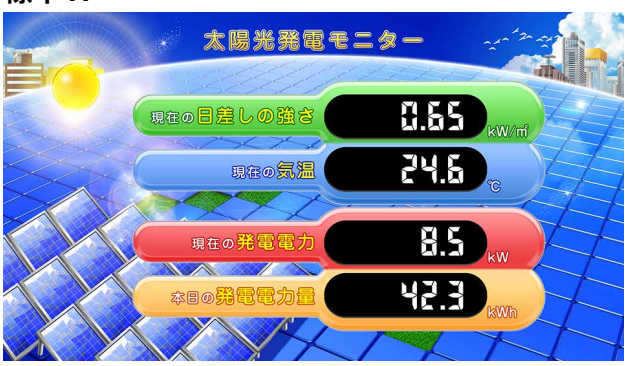

#### <span id="page-9-0"></span>**6.2 表示・非表示の切替**

**計測画面に表示する各項目・アイコンについて、表示・非表示を設定することができます。**

#### **◆日射・気温表示**

計測画面に「現在の日差しの強さ」「現在の気温」を表示するかどうかの設定です。

1. **表示関係設定**メニューの**表示画面**をクリックして設定画面を開き、「日射・気温表示」のチェックを 入れます(または外します)。

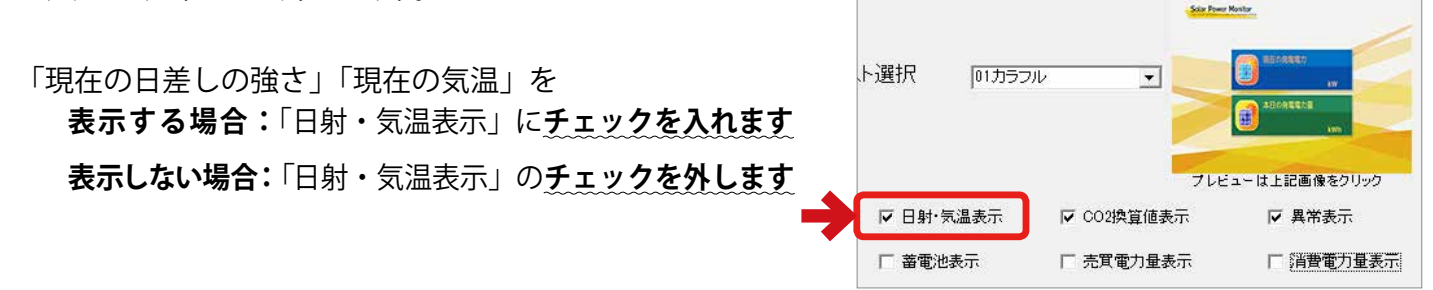

2. 画像をクリックして、設定内容をプレビュー画面で確認します。 ※プレビュー画面は再度クリックするか、右上の×をクリックすると閉じることができます。

3. 変更を保存する場合は **OK** を、変更を保存しない場合は **Cancel** をクリックして画面を閉じます。

・ 日射強度・気温を計測していない場合には、データ表示することができません。 ・ 日射強度・気温を計測している場合、「日射・気温表示」のチェックを外していても、CSV ファイル (1分値タイプ)に値が保存されます。→別紙:「取扱説明書」参照 CHECK!

#### ◆ CO<sub>2</sub> 換算値

「換算画面」の表示項目を、「先月の CO<sub>2</sub> 削減量はクスノキ○○本分」とするか、 「先月の発電電力量」とするかの設定です。前者にする場合は、CO2 換算係数も設定できます。

1. **表示関係設定**メニューの**表示画面**をクリックして設定画面を開き、「CO2 換算値表示」のチェックを 入れます(または外します)。

**「先月の CO2 削減量はクスノキ○○本文」と表示する場合 :**「CO2 換算値表示」に**チェックを入れます**

#### **「先月の発電電力量」と表示する場合**

 **:**「CO2 換算値表示」の**チェックを外します**

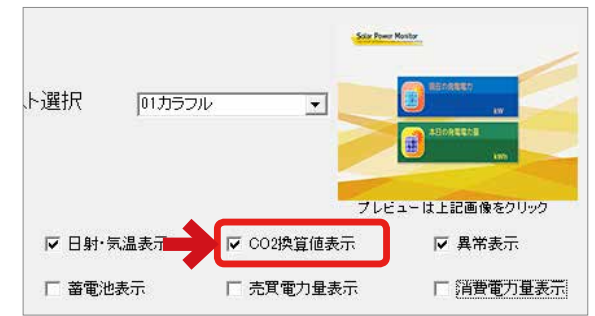

- 2. 前者の場合は**表示関係設定**メニューの **CO2 係数**から二酸化炭素係数を入力します。
	- ※ クスノキ換算表示は、クスノキ1本の1ヶ月の CO2 吸収量を 53kg-CO<sub>2</sub> としたものです。 ※ 二酸化炭素係数の初期値: 0.579(kg-CO<sub>2</sub>/kWh) は、平成 18 年経済産業省·環境省令第 3 号第2条第4項に基づく実排出係数及び代替値の平成 26 年度版です。

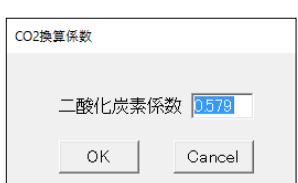

例:「先月の CO<sub>2</sub> 削減量はクスノキ○○本分」項目の計算式:

—————————————————————先月の発電電力量 (kWh) × 設定した二酸化炭素係数<br>|アメリカ||2005年||2005年||2005年||2005年||2006年||2006年||2006年| 53(kg-CO2)

3. 変更を保存する場合は **OK** を、変更を保存しない場合は **Cancel** をクリックして画面を閉じます。

#### **◆異常表示(異常アイコン)**

計測画面に異常を知らせるアイコンを表示するかどうかの設定です。計測機器の異常時には 「故障」アイコン、系統異常時には「系統異常」アイコンが表示されます。

1. **表示関係設定**メニューの**表示画面**をクリックして設定画面を開き、「異常表示」のチェックを 入れます(または外します)。

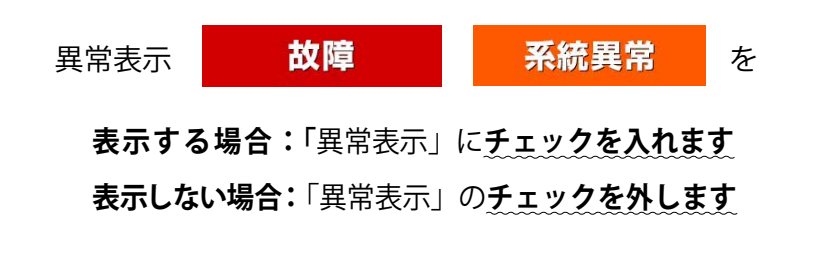

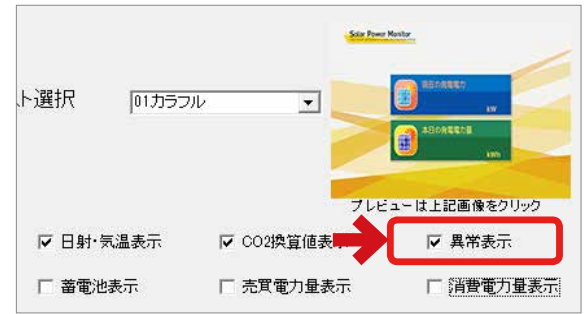

- 2. 画像をクリックして、設定内容をプレビュー画面で確認します。 ※プレビュー画面は再度クリックするか、右上の×をクリックすると閉じることができます。
- 3. 変更を保存する場合は **OK** を、変更を保存しない場合は **Cancel** をクリックして画面を閉じます。

#### **◆蓄電池表示・売買電力量表示・消費電力量表示**

計測画面に蓄電池情報、売買電力量、消費電力量を表示 するかどうかの設定です。

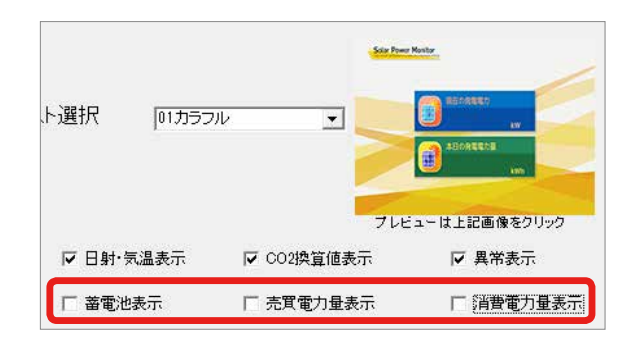

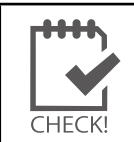

■蓄電池情報の表示を行う場合は 18 ページの 「9 | 蓄電池情報の表示」を参照してください。 ・ 売買電力量、消費電力量の表示には上記にチェックを入れる他に別途設定が必要です。 裏表紙のお問い合わせ先までお問い合わせください。

### <span id="page-11-0"></span>**6.3 画面の表示パターン・表示秒数の変更**

#### **画面の表示パターン・表示秒数の設定変更ができます。**

- 1. **表示関係設定**メニューの**画面切替**をクリックして **自動画面切替**画面を開きます。
- 2. 下表を参考に**表示パターン**を選択します。

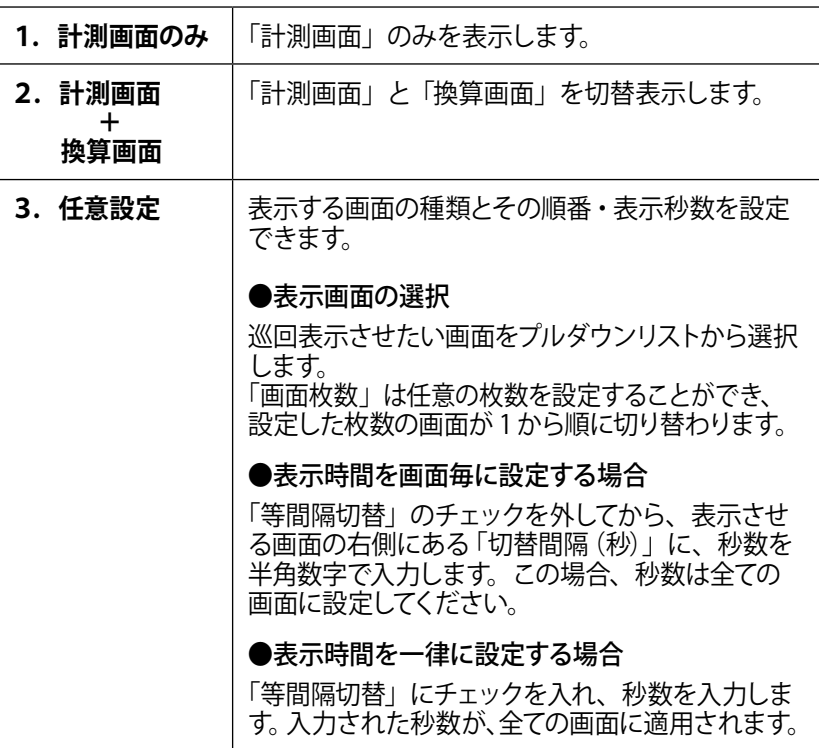

自動画面切替 表示パターンー 等間隔時間 ○計測画面のみ ▽ 等間隔切替 ○計測画面+換算画面  $\sqrt{10}$ ⊙ 任意設定 秒 ※以下設定は、任意設定選択時に適用されます。 ※等間隔チェック時は、等間隔時間が適用されます。 |切替間隔(秒) 下表示 51 計測値表示画面 Īπ 1. S2 換算値表示画面  $\overline{10}$  $\overline{2}$ |<br>|G1 本日電力量グラフ  $\overline{10}$ 3 C1 contents 01.jpg  $\overline{10}$  $\overline{4}$ 15 C1 contents 02.jpg  $10$ 16 31 計測値表示画面  $10$ 17 S2 換算値表示画面  $\overline{10}$ G1 本日電力量グラフ  $\overline{10}$ 同  $\overline{C1}$  photo\_01.jpg  $10$ Īā 夏枝 ∥ **OK** Cancel 画面枚数:

※各画面については別紙「取扱説明書」を参照。

3. 変更を保存する場合は **OK** を、変更を保存しない場合は **Cancel** をクリックして画面を閉じます。

### <span id="page-12-0"></span>**6.4 コンテンツ画面の入替・追加・削除**

**「コンテンツ画面」の画像を、任意の画像に差し替えたり追加することができます。**

1. 追加したい画像を準備します。

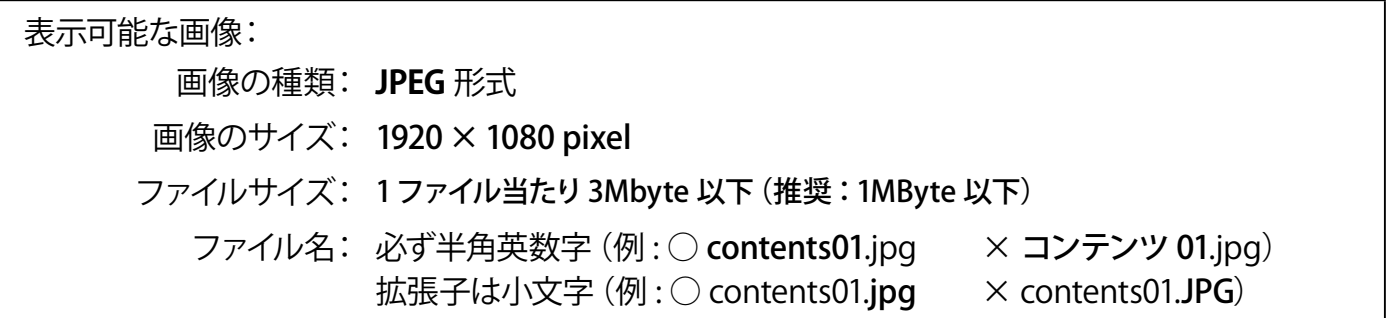

- 2. **conf**(または **conf.exe**)をダブルクリックし、設定ツール画面を開きます。
- 3. **表示関係設定**メニューの**コンテンツ追加**をクリックします。
- 4. コンテンツ追加画面が開きます。**追加**をクリックし、追加したい画像 ファイルを指定すると、コンテンツ追加画面の一覧に追加されます。 ※画像データは USB メモリ内の [setting] > [contents] フォルダに保存されます。
- 5. **OK** をクリックして画面を閉じます。
- 6. **表示関係設定**メニューの**画面切替**をクリックし、 [「6.3 画面の表示パターン・表示秒数の変更」\(1](#page-7-0)0 ページ)を参考に、 **表示欄**のプルダウンリストで新しく追加したコンテンツを選択します。 また**切替間隔(秒)**を設定します。
- 7. 変更を保存する場合は **OK** を、 変更を保存しない場合は **Cancel** をクリックして画面を閉じます。

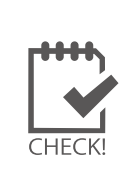

・ 画像サイズが 1920 × 1080 pixel でない場合や、ファイル名 が半角英数字でない場合はエラーメッセージが表示されます。 グラデーション画像を表示させた場合、什様上 (RGB565)、 色ムラが出る場合があります。 ・ 初期設定ではコンテンツ画面 3 枚が登録されています。 ・ 追加できるコンテンツの枚数は最大で 30 枚です。

#### **コンテンツとして追加した画像は以下の手順で削除できます。**

- 1. **conf**(または conf.exe) をダブルクリックし、設定ツール画面を開きます。
- 2. **表示関係設定**メニューの**コンテンツ追加**をクリックします。
- 3. 削除したい画像を選択し、**削除**をクリックすると一覧から削除されます。

※ 一覧から削除すると、USB メモリ内の画像データも削除されます。画像が必要な場合は、 あらかじめ [setting] > [contents] フォルダ内の画像をコピーするなどしておいてください。

4. **OK** をクリックして画面を閉じます。

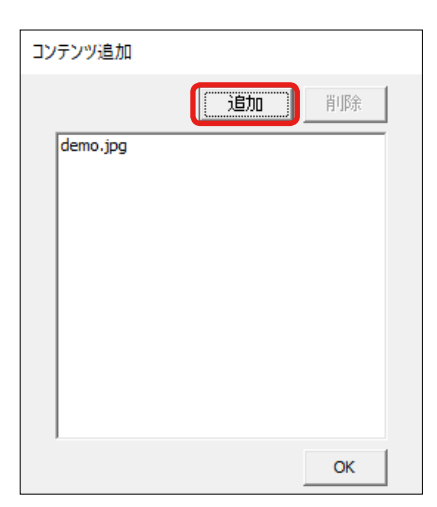

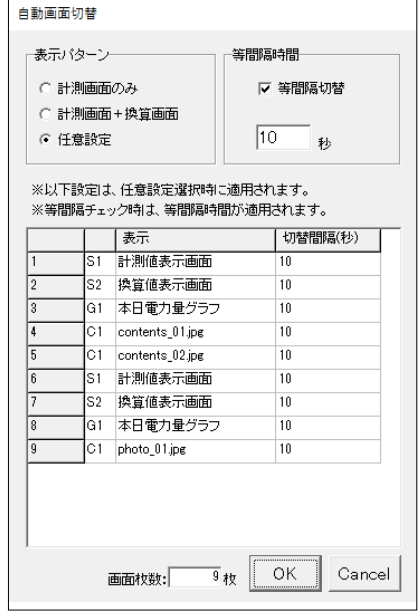

#### <span id="page-13-0"></span>**6.5 グラフ画面の変更**

#### **発電電力量グラフの軸題と最大レンジ、気温のレンジを変更することができます。**

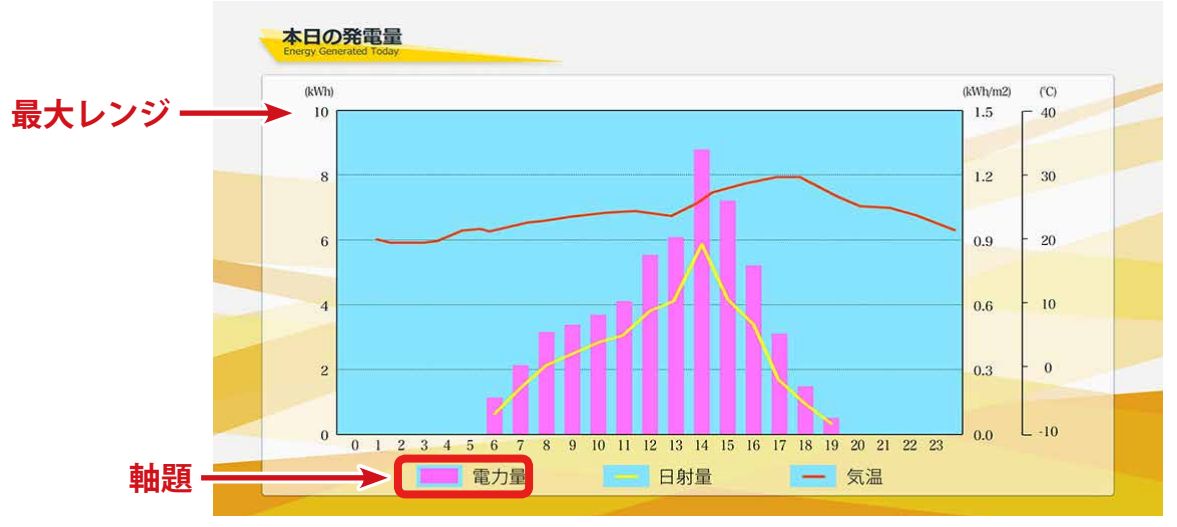

グラフ画面サンプル

#### **発電電力量グラフの設定変更**

- 1. 表示関係設定メニューのグラフをクリックします。
- 2. 発電電力量グラフタブで軸題を入力し、最大レンジを選択します。 ※軸題は全角 5 文字以下で入力します。 ※レンジは 5~3000 (kWh)で設備容量より少し大きい値にします。
- 3. 変更を保存する場合は OK を、変更を保存しない場合は Cancel をクリックして画面を閉じます。

#### **気温レンジの設定変更**

- 1. 表示関係設定メニューのグラフをクリックします。
- 2. 気温レンジタブで最高気温と最低気温を入力します。 ※ -50 ~ 50℃ の範囲でプルダウンから選択します。
- 3. 変更を保存する場合は OK を、変更を保存しない場合は Cancel をクリックして画面を閉じます。

#### **グラフ画面の表示/非表示を設定する**

- 1. 表示関係設定メニューの画面切替をクリックします。
- 2. 表示パターンの任意設定を選択します。
- 3. 本日電力量グラフを選択しプルダウンで空白を選択します。
- 4. 変更を保存する場合は OK を、変更を保存しない場合は **Cancel** をクリックして画面を閉じます。

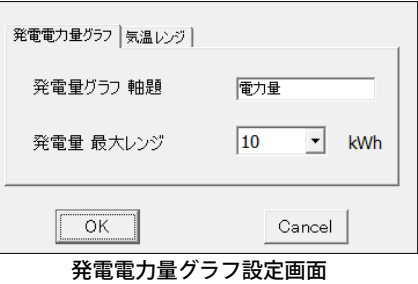

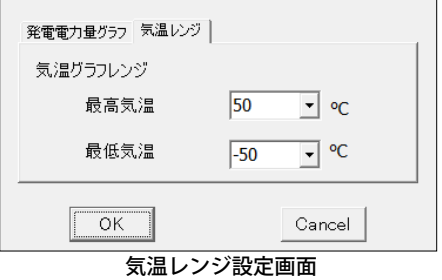

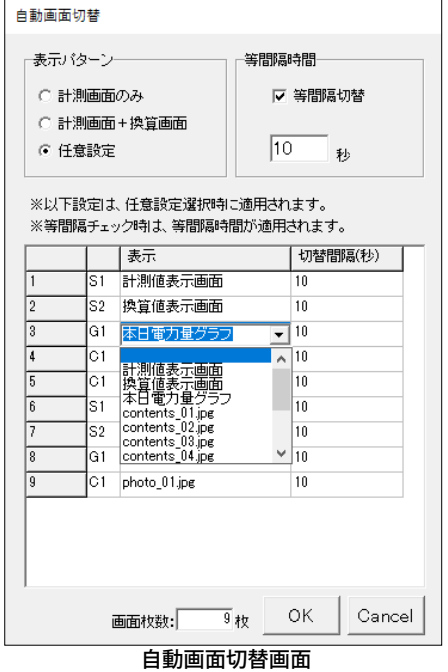

<span id="page-14-0"></span>**7 計測機器の設定変更 ※出荷時に設定を行っています。基本的に変更しないでください。**

**「計測関係設定」メニューでは、ZERO に接続する計測機器(パワーコンディショナやリモート I/O など) の設定内容の確認や変更を行うことができます。**

#### **7.1 計測機器の設定内容の確認**

**設定ツール画面で確認することができます。**

- 1. 「4 設定ツール画面の起動・終了(4 [ページ\)](#page-5-1)」を参照して、設定ツール画面を開きます。
- 2. 計測機器枠内に表示されている内容が、現在の設定内容です。

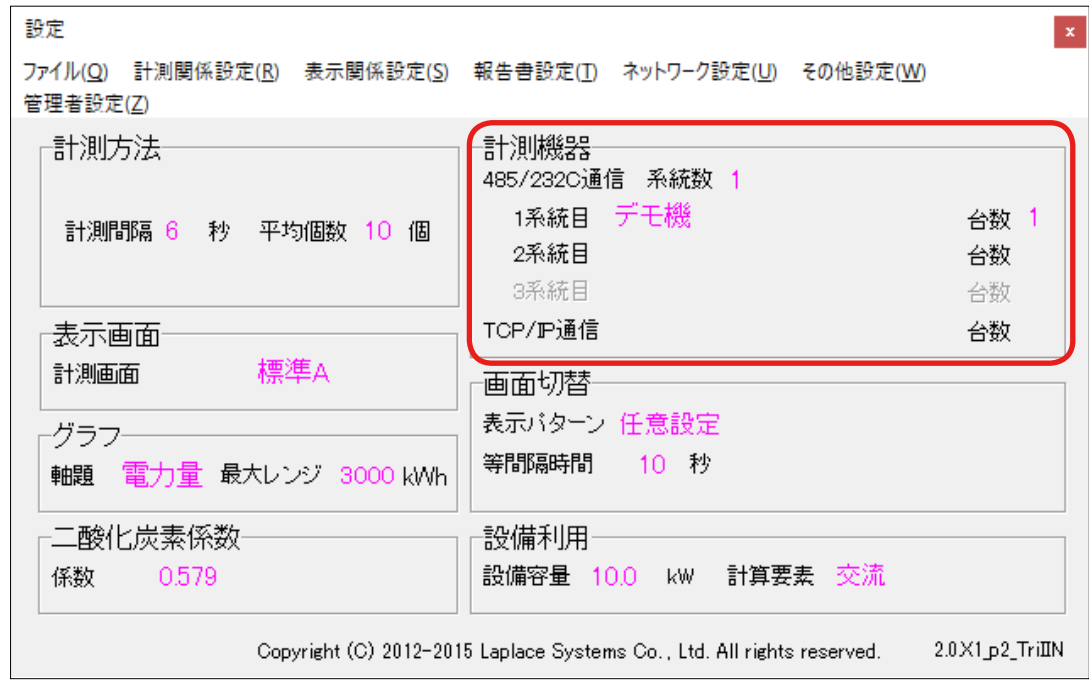

上図は RS-485 通信のパワーコンディショナが 1 台接続されている例です。

(" デモ機 " の部分に選択したパワーコンディショナのメーカー名が表示されます)

<span id="page-15-0"></span>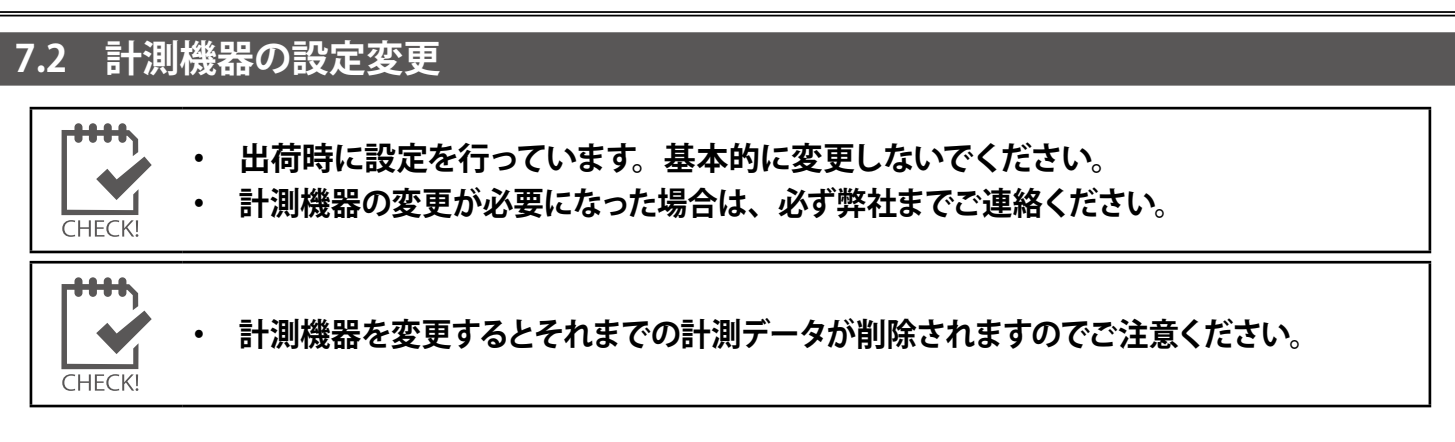

1. **計測関係設定**メニューの**計測機器**をクリックして、以下の画面を開きます。

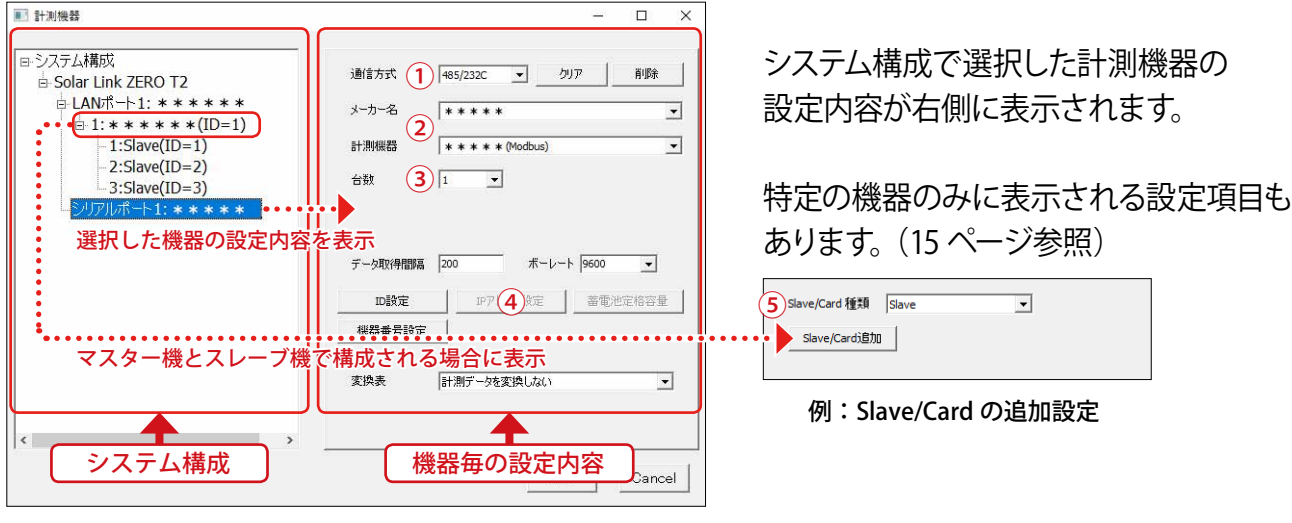

計測機器画面

2. 設定を変更する**計測機器**を選択し、変更内容に応じた設定を行います。

① **通信方式**:計測機器との通信方式を選択(**485/232C** または **TCP/IP**)

- ② **メーカー名・計測機器**:計測機器のメーカー名と種類を選択
- ③ **台数**:接続する台数を選択
- ④ **IP アドレス設定**(通信方式が **TCP/IP** の計測機器の場合のみ) [ IP アドレス設定 ] ボタンで表示し、接続台数分の IP アドレスを設定します。

※本設定は計測機器の IP アドレス設定ではありません。パワーコンディショナ などの計測機器側の IP アドレスの設定方法は、計測機器メーカーにご確認 の上、計測機器側で設定してください。

- ⑤ **Slave/Card 追加(**スレーブ機器が接続される場合のみ) 機器を選択して表示される画面で、[Slave/Card 追加 ] ボタンをクリックし、 Slave や Card を必要台数設定します。
- 3. 入力内容を確認し、**OK** をクリックします。

計測項目の変更や計測データの削除について、確認画面が表示されるのでどちらも OK をクリックします。

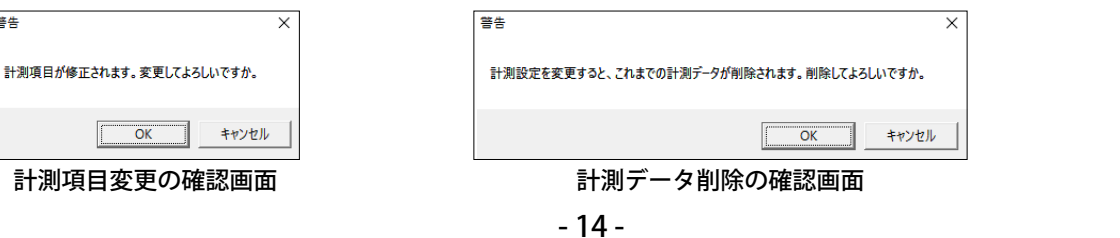

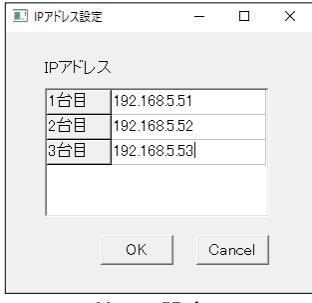

IP アドレス設定画面

#### **◆計測機器(系統)の追加と削除**

【計測機器の追加】

- 1. システム構成で、計測機器を追加したい端末を選 択します。
- 2. 計測機器を追加 ボタンをクリックすると、システ ム構成に新しく項目(未設定)が追加されます。
- 3. 追加された項目(未設定)を選択して設定します。

【計測機器の削除】

- 1. 設定画面の右側の 削除 ボタンをクリックします。
- 2. 削除に関する確認画面が表示されますが、OK を クリックします。
- ※ クリア ボタンは画面の設定内容を初期状態に 戻します。

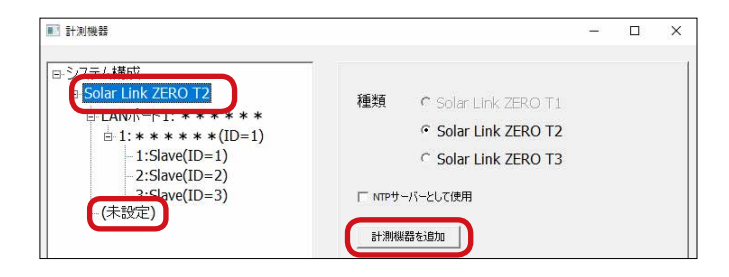

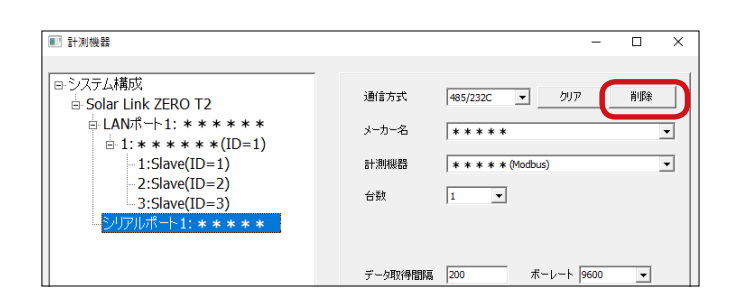

**◆ ID、機器番号の設定ボタン** ※変更すると計測不可となる場合があります。基本的に変更しないでください。 ID、機器番号は台数に応じて自動で設定されます。手動で変更する場合は、[ID 設定][機器番号設定] ボタンをクリックして表示される画面で任意の番号を設定します。

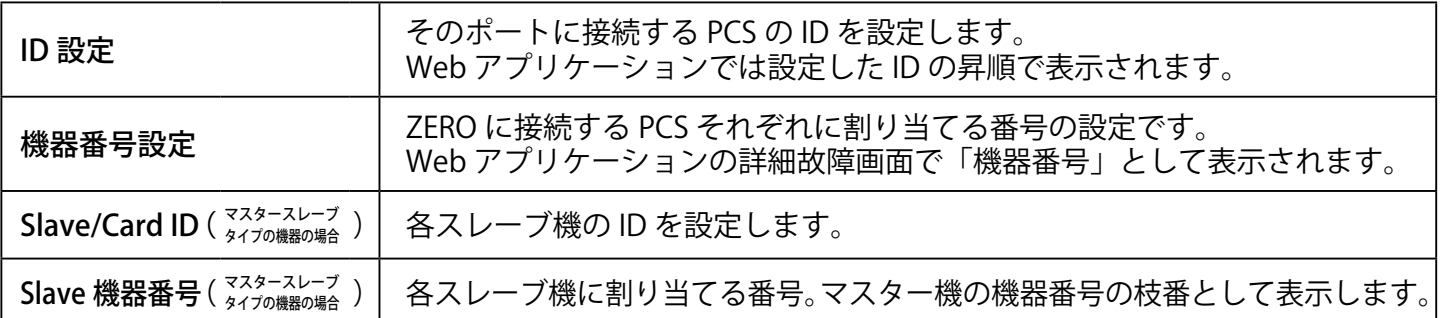

**◆その他の設定 / ボタン** ※変更すると計測不可となる場合があります。基本的に変更しないでください。

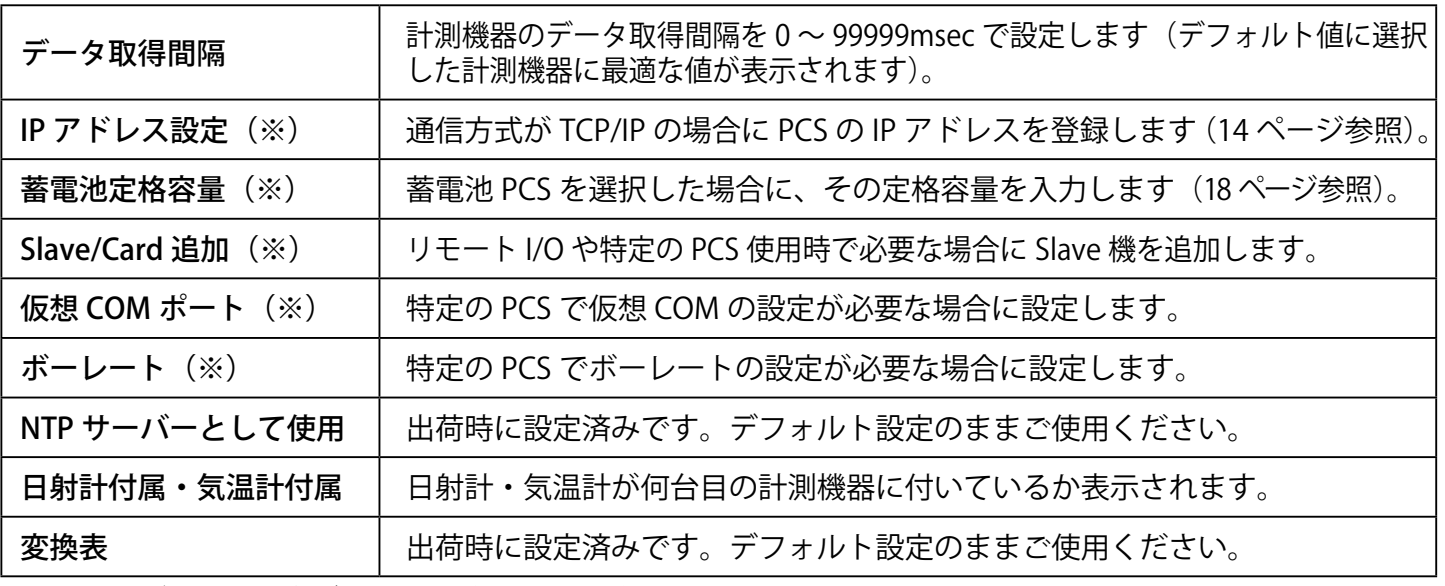

※これらのボタンは設定が必要な場合にのみ、表示またはクリックできるようになります。

# <span id="page-17-0"></span>**8 ネットワークに関する設定**

**ZERO 本体のネットワークに関する設定内容の確認や変更を行うことができます。**

\*\*\* **CHECK** 

**・ パワーコンディショナが TCP/IP 通信で接続されている場合は、パワーコンディショナの ネットワーク設定との整合を確認しながら設定する必要があります。**

#### **8.1 有線 LAN の接続設定**

- 1. **ネットワーク設定**メニューの**本体**をクリックします。
- 2. **有線 LAN** タブで「**有線 LAN を使用する**」にチェックを入れ、**接続方法**を選択します(自動取得/固定)。
- 3. 手順 2.で**固定**を選択した場合 **IP アドレス、サブネットマスク、デフォルトゲートウェイ、DNS サーバー**を入力します。 ※ DNS サーバーの入力は任意です。 ※パワーコンディショナが TCP/IP 通信で接続されている場合は、必ず固定 IPとしてください。
- 4. 変更を保存する場合は **OK** を、変更を保存しない場合は **Cancel** をクリックして画面を閉じます。

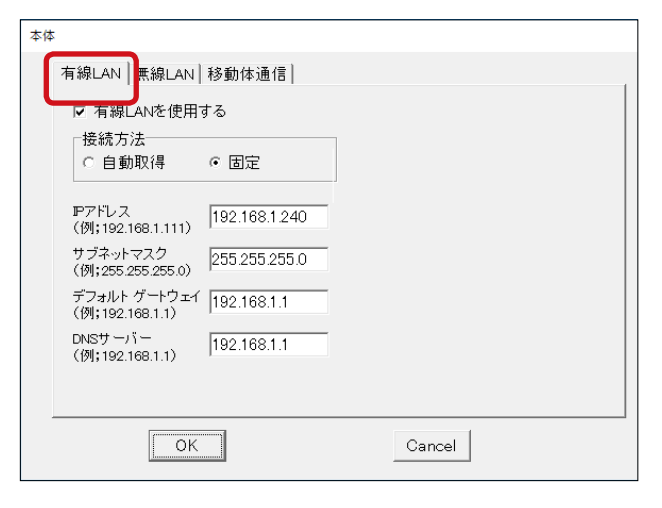

注意

**・ 複数のネットワーク設定が有効になっている場合、先に接続された方法で通信します。**

#### **【ネットワーク管理者の方へ】**

下記のネットワーク情報をご準備ください。

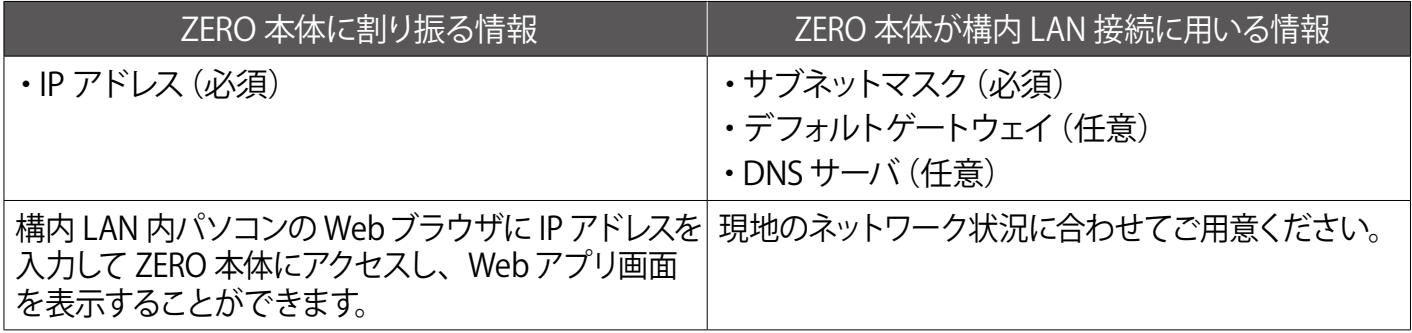

### <span id="page-18-0"></span>**8.2 無線 LAN の接続設定**

- 1. **ネットワーク設定**メニューの**本体**をクリックします。
- 2. **無線 LAN** タブで「**無線 LAN を使用する**」にチェックを入れ、**接続方法**を選択します(自動取得/固定)。
- 3. **SSID、セキュリティ種類、暗号化種類、パスワード**を入力またはプルダウンから選択します。
- 4. 固定を選択した場合は **IP アドレス、サブネットマスク、デフォルトゲートウェイ、DNS サーバー**を入力します。 ※ DNS サーバーの入力は任意です。 ※パワーコンディショナが TCP/IP 通信で接続されている場合は、必ず固定 IPとしてください。
- 5. 変更を保存する場合は **OK** を、変更を保存しない場合は **Cancel** をクリックして画面を閉じます。

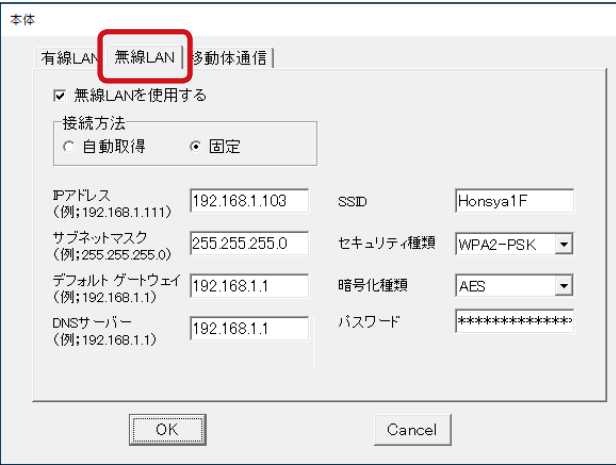

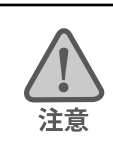

**・ 複数のネットワーク設定が有効になっている場合、先に接続された方法で通信します。**

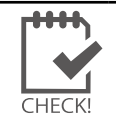

※ 無線 LAN を使用する場合、推奨値として電波強度が「-45dBm」~「-71dBm」であれば、通信 を安定して行うことができます(現地状況により、実際の通信状況は変動する可能性があります)。

#### **【ネットワーク管理者の方へ】**

下記のネットワーク情報をご準備ください。

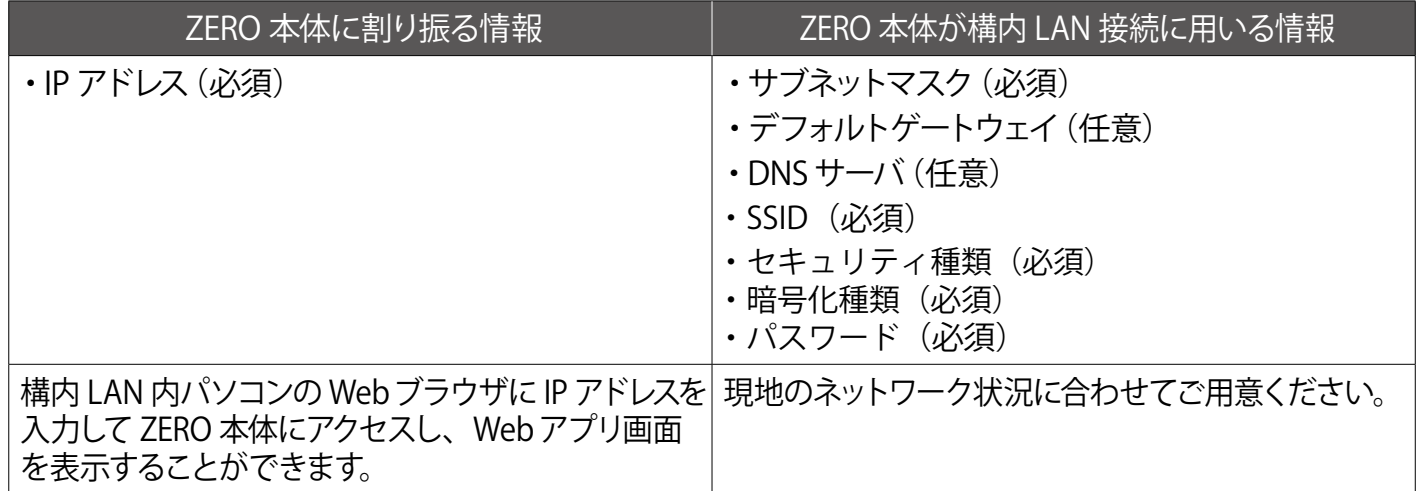

# <span id="page-19-1"></span><span id="page-19-0"></span>**9 蓄電池情報の表示**

 $+ + +$ **CHECK** 

・ 蓄電池に関する設定は、ZERO 本体と直接接続されている HDMI 出力のディスプレイ のみに反映されます。

#### **9.1 蓄電池表示**

**蓄電池システムが接続されている場合に、蓄電池の情報(出力電力と残量)をディスプレイに表示 させたり、計測データ(対象ファイルは日報・月報・年報・年度報の 4 種類)に追加することができます。**

- 1. **表示関係設定**メニューの**表示画面**をクリックします。
- 2. **蓄電池表示**にチェックを入れると、蓄電池表示機能が有効になります。 無効にする場合は**蓄電池表示**のチェックを外します。 ※出荷時に設定を行っています。基本的に変更しないでください。
- 3. 変更を保存する場合は **OK** を、変更を保存しない場合は **Cancel** をクリックして画面を閉じます。

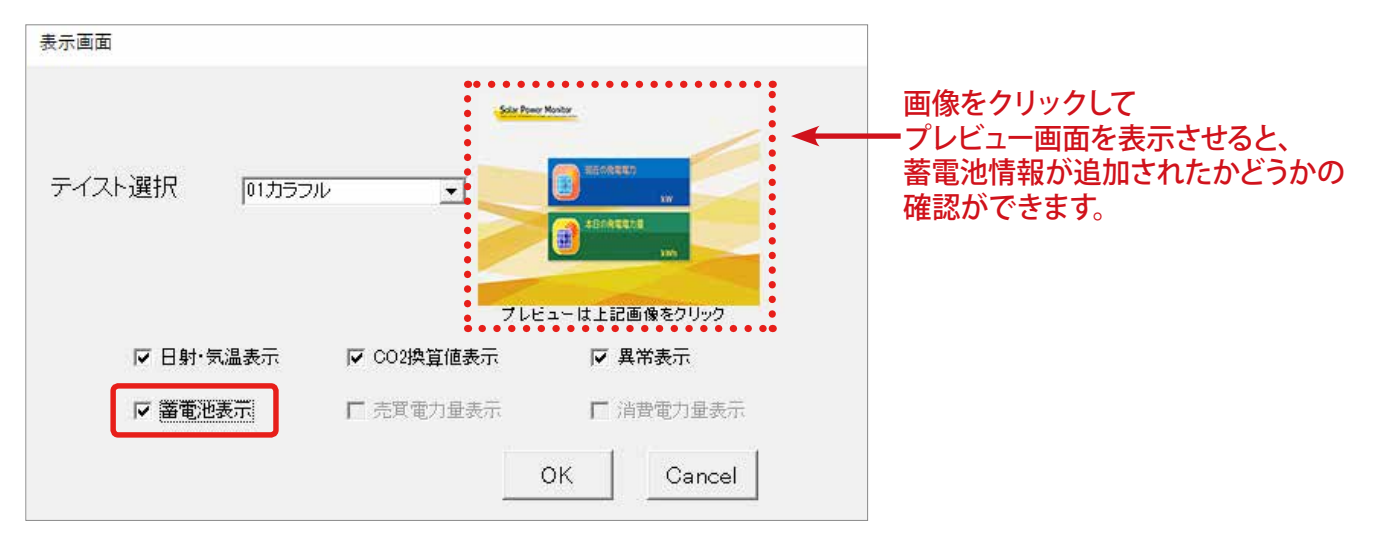

蓄電池表示機能が有効になっている状態

### <span id="page-20-0"></span>**9.2 蓄電池定格容量**

**蓄電池表示を有効にした場合は、蓄電池残量を正しく計測するために、蓄電池の定格容量を設定 する必要があります。設定は計測機器毎に必要です。**

- 1. **計測関係設定**メニューの**計測機器**をクリックして計測機器画面を開きます。
- 2. [蓄電池定格容量] ボタンをクリックします。

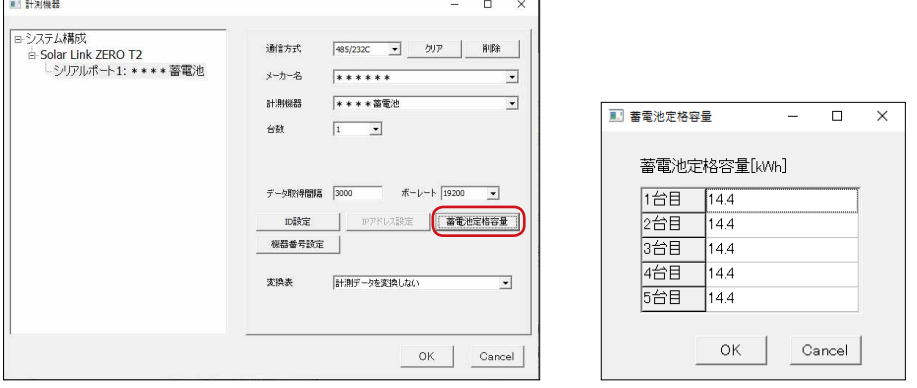

- 3. 台数分の入力欄が表示されます。蓄電池定格容量を接続している台数分入力します。 ※出荷時に設定を行っています。基本的に変更しないでください。
- 4. 変更を保存する場合は **OK** を、変更を保存しない場合は **Cancel** をクリックして画面を閉じます。

#### **◆ 蓄電池付システムを計測している場合の計測画面(蓄電池情報が追加されます)**

**カラフル フラワー**

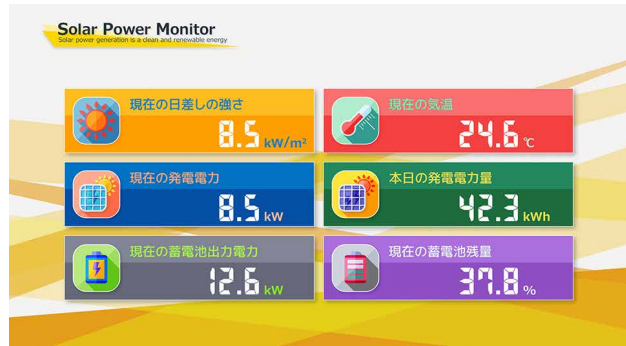

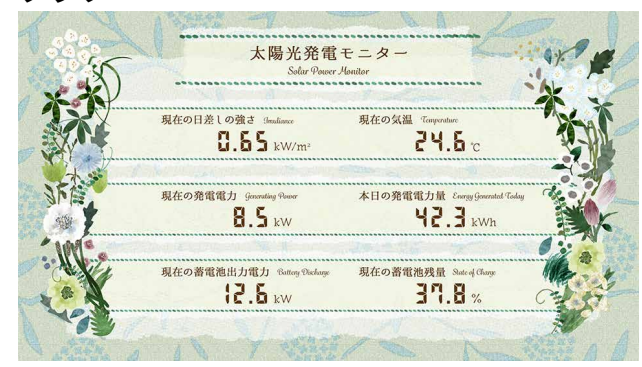

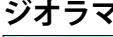

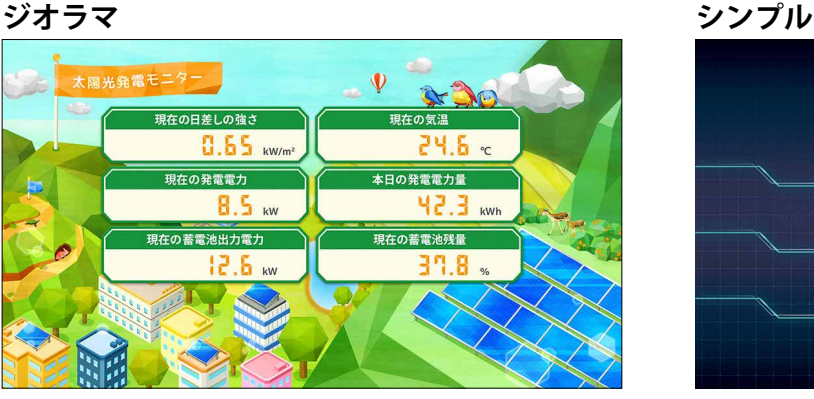

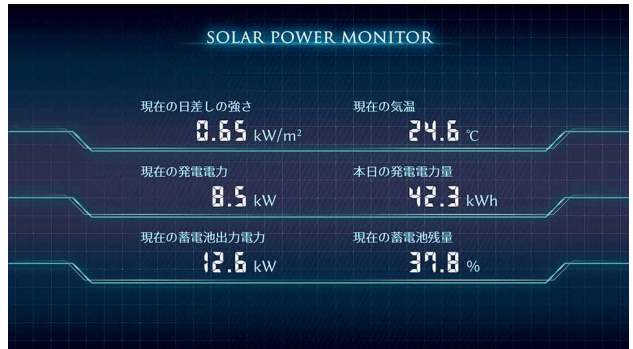

#### **キュートイラスト 写真**

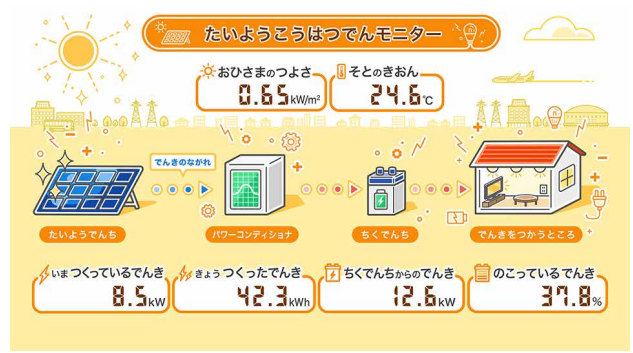

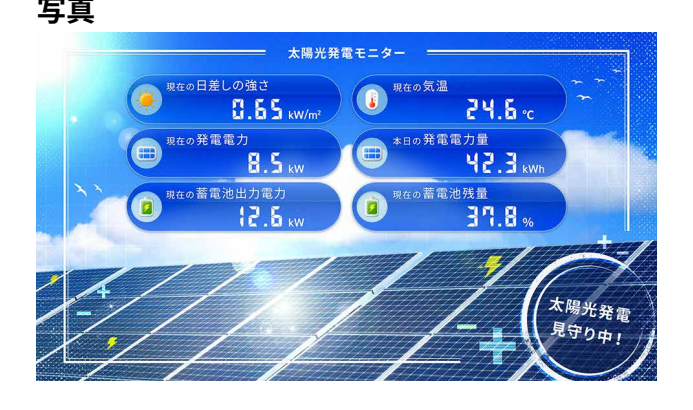

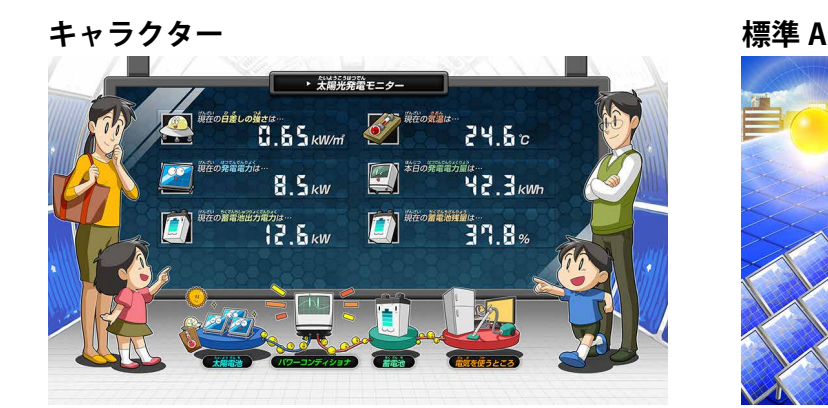

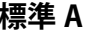

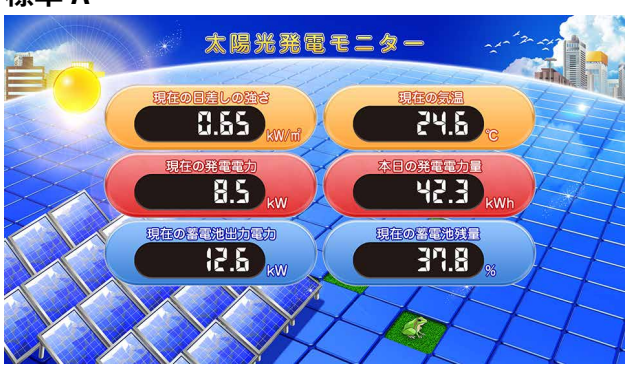

# **改訂履歴**

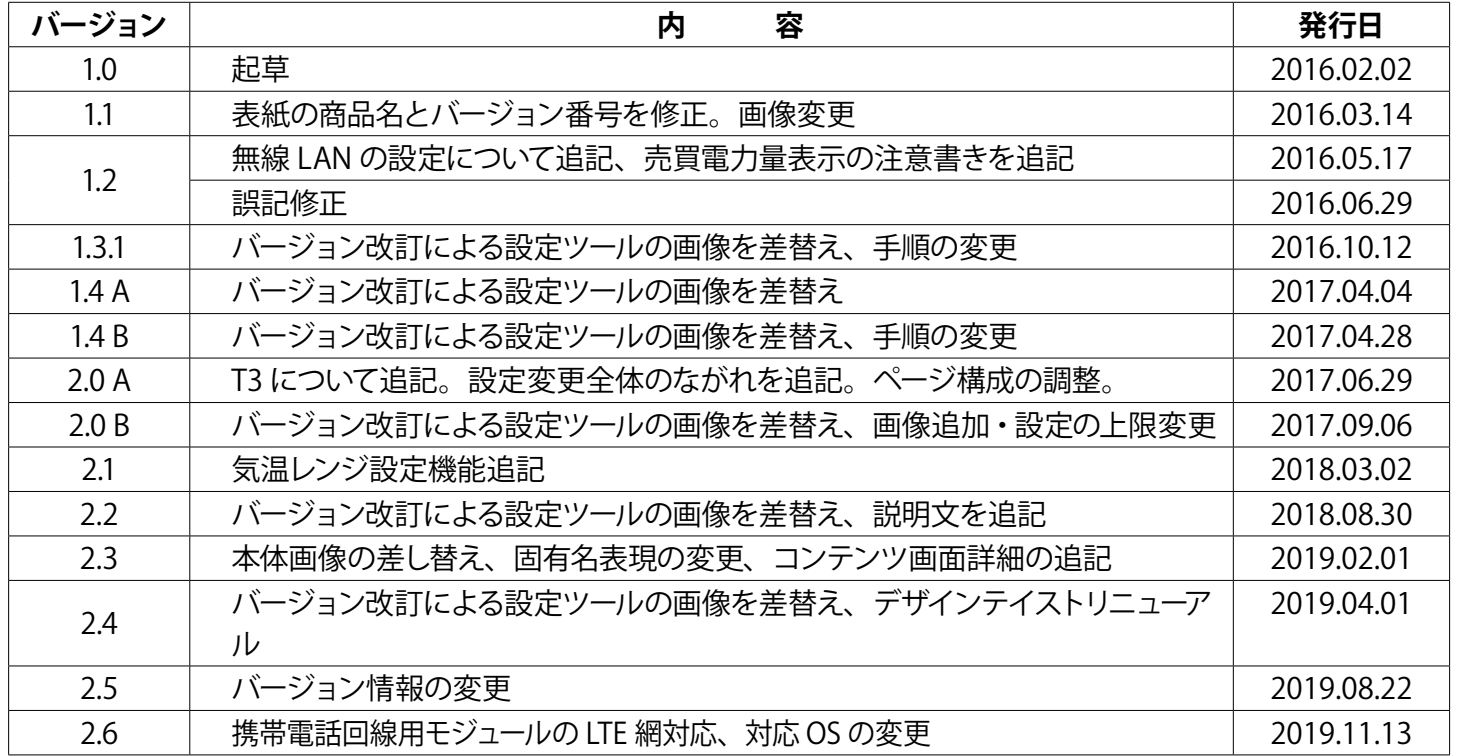

# **著作権について**

本ソフトウェア、取扱説明書など弊社作成物の著作権は株式会社ラプラス・システムに帰属します。 株式会社ラプラス・システムの許可なく、内容の全部または一部を複製、改変、公衆送信することは、 著作権法上、禁止されております。

ソフトウェアには第三者が規定したエンドユーザーライセンスアグリーメントあるいは著作権通知に基 づき、フリーソフトウェアとして配布されるコンポーネントを使用しています。

詳しくは USB メモリ内の ライセンス情報 .pdf をご参照ください。

### **お問い合わせ先**

# **株式会社 ラプラス・システム**

# **お電話でのお問い合わせ 弊社 HP からのお問い合わせ**

TEL: 075-634-8073 https://www.lapsys.co.jp/

お問い合わせはコールセンターまで | | 「お問い合わせ」フォームをご利用ください

- ・本説明書で登場するシステム名、製品名、ブラウザ名、サービス名は、各開発メーカーの登録商標あるいは商標です。
- ・本説明書中では TM、R マークは明記していません。
- ・本説明書の内容を無断で転載することを禁じます。
- ・本説明書の内容は改良のため予告なく変更される場合があります。

 $\mathcal{L}$  Laplace System **株式会社 ラプラス・システム 〒 612-8083 京都市伏見区 京町 1-245 TEL:075-634-8073 / FAX:075-644-4832**